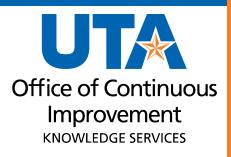

# Maverick Analysis & Reporting System (MARS) Training Guide

## Table of Contents

| MARS Overview                            |    |
|------------------------------------------|----|
| Accessing MARS                           |    |
| Gaining MARS Access through ServiceNow   |    |
| Logging in to MARS                       |    |
| Navigating MARS                          |    |
| MARS Home Page – Report Directory        |    |
| Executive Dashboards                     |    |
| Reports by Category                      |    |
| Resources                                |    |
| Navigation Bar                           |    |
| MARS Legacy Home Page – Navigation       | 6  |
| MARS Reports                             |    |
| Report Field Prompts                     | 9  |
| Select field prompts from drop-down menu |    |
| Type-in field prompts                    |    |
| Report Types                             |    |
| Report Drill-Downs                       |    |
| Drill-down within MARS                   |    |
| Drill-down to source data outside MARS   |    |
| Drill-down in non-tabular reports        |    |
| Other Report Actions                     |    |
| Page Controls                            |    |
| Refresh                                  |    |
| Print                                    |    |
| Export                                   |    |
| Data Definitions                         |    |
| Personalizing MARS                       |    |
| Creating Favorites                       |    |
| Customization                            |    |
| Save Current Customization               |    |
| Apply & Edit Saved Customization         |    |
| Links                                    |    |
| Create Bookmark Link                     | 24 |
| Create Prompted Link                     |    |
| Considerations/ Resources                |    |
| MARS vs. University Analytics            | 26 |
|                                          |    |
| Requesting New MARS Reports              |    |

## **MARS** Overview

The Maverick Analysis and Reporting System (MARS) is a central repository of integrated data. It provides a full range of business intelligence capabilities such as:

- Collecting up-to-date finance data
- Reviewing HR information
- Providing data to analyze activity within Canvas
- Tracking admissions and recruitment

In MARS, Data is brought together from UTShare, MyMav, and Canvas and loaded into MARS overnight every night except Saturday. Here are the kinds of information MARS brings together from these sources:

- UTShare Finance and HR data, including GL and Budget transactions, Payroll, and Workforce Management
- MyMav Student Records, Student Financials, Financial Aid, Admissions
- **Canvas** Course, Section, and Student Enrollments; Student Activity; non-academic Canvas course usage and completion metrics

Although data refreshes overnight, the age of information varies based on the source. Data from UTShare and MyMav is no more than 24 hours old. If there is an issue with the UTShare/MyMav data load meaning the data is more than 24 hours old, the Business Affairs Listserv will send an email notifying MARS users (to sign up for this list, see <u>here</u>). Canvas data is loaded nightly as well, but due to the way the data is delivered from Canvas, it can be 36-48 hours old.

Users are granted access to different reports, or dashboards, depending on their existing access in the source databases. <u>Therefore, not everyone has access to all reports.</u>

Reports within MARS present data in a variety of easy-to understand formats. Much of the financial and HR data appears in tabular form, as in UTShare. Some reports do make use of the data visualization features within MARS and are displayed as bar charts, line charts, or pie charts, among other visualization types. Once you have identified a data set or visualization you would like to consult or manipulate offline, MARS allows users to export and print data using different formats.

Please note, your MARS session will timeout after 20 minutes of inactivity. Use the browser's Refresh button to restart the session.

## **Accessing MARS**

#### Gaining MARS Access through ServiceNow

To access MARS, use the <u>ServiceNow ticketing system</u> to request access.

#### Note: It may be necessary for you to log in with your email and password

1. Navigate to ServiceNow and click the Accounts & Access tile.

| UTA                                              |                                               | номе                                                                                                    | KNOWLEDGE BASE          | MY TICKETS LOGOUT                                                                                     | AR                              |
|--------------------------------------------------|-----------------------------------------------|----------------------------------------------------------------------------------------------------|-------------------------|----------------------------------------------------------------------------------------------------|---------------------------------|
| SERVIO                                           | CE CATALOG                                    |                                                                                                    |                         | ARLINGTO                                                                                              | Ň                               |
| nome                                             |                                               |                                                                                                    |                         | Suppo                                                                                                 | RT INFORMATION                  |
|                                                  | Search is limited to public knowl             | edge articles until you login using t                                                                                                | he top menu.            | Q                                                                                                    |                                 |
|                                                  |                                               | FREQUENTLY REQUEST                                                                                                    | ED:                     |                                                                                                    |                                 |
|                                                  | MatLab, SolidWorks, SPSS, or AnSYS Access     | Create Affiliate or Non-UTA Emplo                                                                                                    | yee Access Shared       | (Resource) or Room Mailbox A                                                                          | ccess                           |
|                                                  | Academic Services Data                        | base Account Request Affiliate                                                                                                    | Account Extension/Modif | y Account                                                                                             |                                 |
|                                                  | SI                                            | ERVICE CATEG                                                                                                    | ORIES                   |                                                                                                    |                                 |
| Access system<br>Reporting (M/<br>Create account | ts such as affiliate accounts, Single Sign- a | C<br>ADMINISTRATIVE SYSTE<br>REPORTS<br>equest data integrations, reports and s<br>utomated processes in systems and app<br>s MyMav. | chedule                 | COMMUNICATION, CO<br>& WEB SER<br>Access software and application<br>with faculty, staff and students | VICES<br>is to work effectively |

#### 2. Click Systems Access.

Home > Accounts & Access

Access systems such as UTA Websites, Administrative Reporting (MARS), MyMav, or Timekeeping (TCP). Create accounts such as affiliate accounts, Single Sign-On (SSO), or Virtual Private Network (VPN).

## **O** ACCOUNT SERVICES

Change or request accounts for services such as affiliate accounts, wireless devices, security groups, privileged access to systems (SysAdmin) using a virtual private network (VPN) accounts, SQL servers and more.

#### SYSTEMS ACCESS

Access systems such as UTA Websites, administrative reporting (MARS), MyMav, timekeeping (TCP) and more.

- 3. Click MARS (Maverick Analysis Reporting System) Request.
- 4. Complete the request form that displays.
  - a. Type of Request: New Account
  - b. **Select Module**: Campus Solutions, Finance, Human Resources, etc. Click one at a time to add more than one module.

- c. **Select Subject Area**: Click to choose from the list. Click one at a time to add multiple subject areas.
- d. Business reason: This is a free form text field.
- 5. Click the Submit button on the top right.

| *Requested for   *Sonsor/Approver   *Sonsor/Approver   *Who approves this request?   *Type of Request   *Type of Request   *Select Module   *Select Subject Area   *Business Reason | ARS (Maverick Analysis Reporting System) Request<br>eate or change access in Maverick Analysis Reporting System (MARS) |                 |
|----------------------------------------------------------------------------------------------------|----------------------------------------------------------------------------------------------------|-----------------|
|                                                                                                    | request access or for general inquiries for to MARS (Maverick Analysis Reporting System)                               |                 |
| Who approves this request?  Who approves this request?  x  equest Details  Type of Request  New Account  Select Module  Select Subject Area  Select Subject Area                    |                                                                                                    |                 |
| who approves this request:     *     *     * gruest Details     * Type of Request     * Select Module     * Select Module     * Select Subject Area     * Select Subject Area       | Sponsor/Approver 😢                                                                                                    | Submit          |
| equest Details *Type of Request New Account *Select Module *Select Subject Area                                                                                                    | Who approves this request?                                                                                             |                 |
| squest Details "Type of Request "New Account " Select Module Select Subject Area " Select Subject Area                                                                              | <b>6</b> x v                                                                                                    |                 |
| * Type of Request New Account  * Select Module  * Select Subject Area  * Select Subject Area                                                                                        | quest Details                                                                                                    |                 |
| Select Subject Area  Select Subject Area                                                                                                    | Type of Request                                                                                                    |                 |
| *Select Module  *Select Subject Area  *Select Subject Area                                                                                                    | New Account -                                                                                                    |                 |
| Select Subject Area                                                                                                    | Select Module                                                                                                    |                 |
|                                                                                                    |                                                                                                    | Business Reason |
| Business Reason                                                                                                    | Select Subject Area                                                                                                    |                 |
|                                                                                                    | Business Reason                                                                                                    |                 |
|                                                                                                    |                                                                                                    |                 |
| I want to remove access for the "Requested For" user:                                                                                                    |                                                                                                    |                 |

## Logging in to MARS

- 1. Navigate to <u>myapps.uta.edu</u> into a web browser.
- 2. Click the MARS app icon to launch MARS. FYI: Apps are by default arranged in alphabetical order.

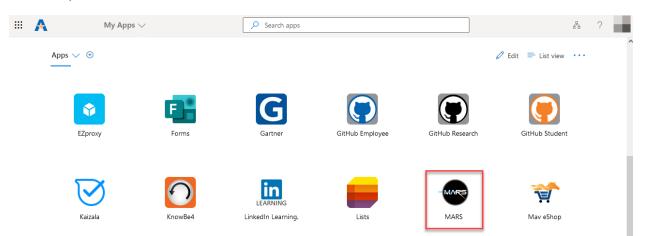

**Note:** If the MARS app is not available, this usually indicates that you do not have access to MARS. You must complete the ServiceNow form to request access.

## **Navigating MARS**

## MARS Home Page – Report Directory

The MARS Report Directory populates upon login. This page displays dashboards and reports you have access to view with your underlying security. It also includes a navigation bar in the top right and links to training resources.

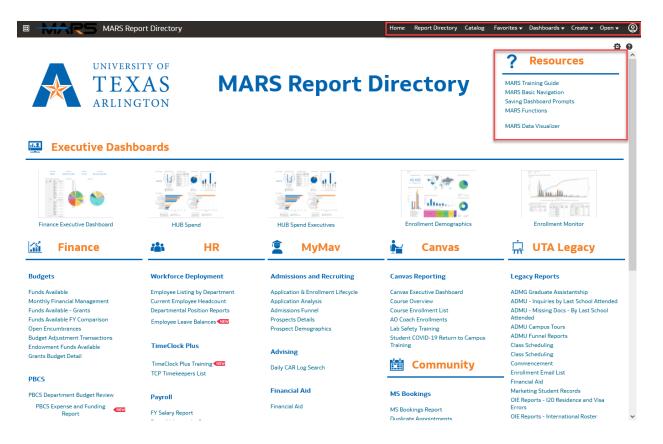

#### Executive Dashboards

At the top of the page, the executive dashboards provide a top-level view of activity in key areas of the university. These are summaries intended to assist with strategic decision-making as well as inform the campus of activity for the year-to-date. While titled 'Executive' dashboards, these visualizations are available to all users with access to the underlying datasets that make them up.

Executive Dashboards function similar to reports in that some have different report tabs across the top and are also filterable by department or cost center and fiscal year. See <u>here</u> for more details on report navigation.

#### Reports by Category

The homepage displays the most commonly accessed MARS reports. Reports have been organized by category to make them more easily navigable. The category is denoted by an icon and name. Within each category, the bolded blue text notes the name of a dashboard, or collection of reports. To access a report within a dashboard, click an individual report link.

Reports will open in a new tab as part of a dashboard with tabs for each individual report. To return to the Report Navigation homescreen, you can navigate back to your original MARS tab by closing the report page you are viewing. You can also select Report Directory from the navigation bar or MARS Report Directory from the Dashboards drop down.

To see the full list of dashboards and reports, use the Dashboards Dropdown from the top navigation bar on the Report Directory page.

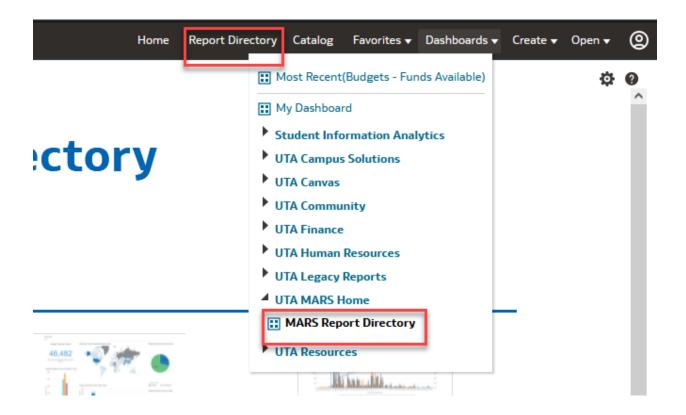

**Note** – You will only have access to view dashboards and reports with data to which you already have the underlying permissions. For example, you may not be able to see any Executive Dashboards and/or only one category of reports, not all the reports in an area, etc...

#### Resources

Resources includes links to some of the training materials for MARS. To see all available materials, visit the MARS training resources from OCI Knowledge Services <u>here</u>.

#### **Navigation Bar**

In the top right corner are the navigation bar options:

|     | Home      | Report | t Directory | Catalog    | Favorites 🔻     | Dashboards 🔻     | Create 🔻    | Open 🔻     | 0           |
|-----|-----------|--------|-------------|------------|-----------------|------------------|-------------|------------|-------------|
|     |           |        |             |            |                 |                  |             |            |             |
| Но  | me        |        | Returns y   | ou to the  | Legacy Hom      | ne Page (see be  | elow)       |            |             |
| Rep | oort Dire | ectory | Returns y   | ou to the  | Report Dire     | ctory Home Pa    | ige         |            |             |
| Fav | orites    |        | Provides    | an option  | to create a     | list of favorite | reports ar  | nd manag   | e favorites |
| Das | shboard   | s      | Use to na   | ivigate to | a desired re    | port dashboar    | d (includir | ng to retu | rn to the   |
|     |           |        | MARS Re     | port Direo | ctory). For m   | ore details see  | e the next  | section.   |             |
| Ор  | en        |        | Provides    | a short cu | it to get to tl | he most recent   | t reports v | viewed     |             |

## MARS Legacy Home Page – Navigation

MARS refers to the page where the reports are run as "Dashboards".

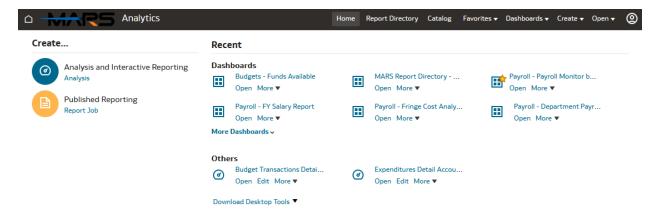

Dashboards are groups of similar reports within a reporting area. Click on Dashboards in the navigation bar, and then select a reporting area to see the available dashboards. Click on the name of a dashboard to open. Please note, the dashboards you see depend on the access you have been granted in the underlying systems (UTShare, MyMav, and Canvas).

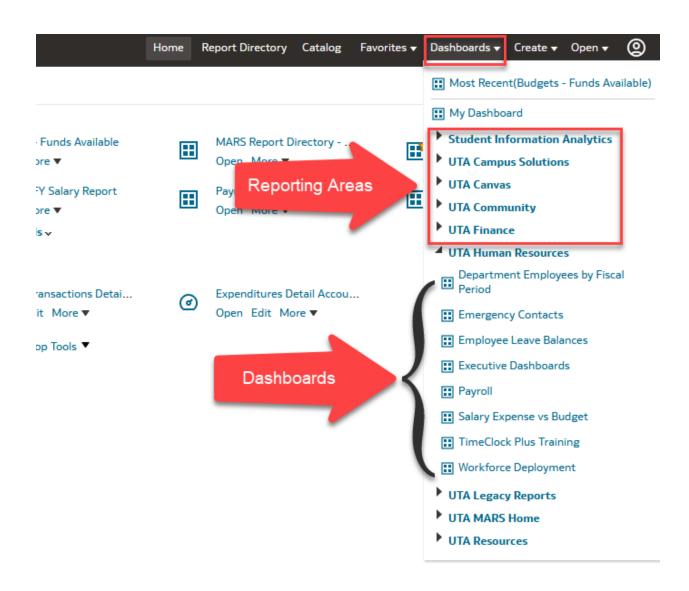

When you open a dashboard, you will see the names of the reports within that dashboard on the top of the page. Each dashboard automatically opens to display the first report. In the following example, we have opened the Accounts Payable dashboard, and can see it consists of three reports: AP Aging, AP Transactions, and YTD Vendor Status.

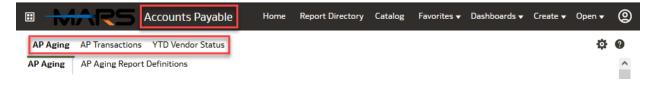

### **MARS Reports**

Each dashboard contains at least one report, and often multiple. When you open a dashboard, the report names show below the dashboard name on a horizonal line.

In this example, the first report, "AP Aging", opens upon clicking into the Accounts Payable dashboard. An open report will be underlined in the horizontal bar with report names. To the right are the two other reports available in this dashboard, "AP Transactions" and YTD Vendor Status". To view a different report, just click the name of the report at the top of the page.

| ⊞ |                         | AR5                             | Accounts                                    | s Payable                                                                                                    |
|---|-------------------------|---------------------------------|---------------------------------------------|----------------------------------------------------------------------------------------------------|
| _ |                         | AP Transaction<br>AP Aging Repo |                                             | lor Status                                                                                                    |
|   | Supplier N              | ame Fise                        | al Year                                     | Fiscal Period                                                                                                    |
|   | Select \                | /alue- 🔻 20                     | )22                                         | ▼Select Value- ▼                                                                                                    |
|   |                         | ort shows ag<br>5/24/2022 9     |                                             | Apply Reset   reset   reset |
|   | Aging<br>Bucket<br>Name | Aging<br>Amount                 | Aging<br>Amount<br>to Total<br>Overdue<br>% |                                                                                                    |
|   | Current                 | \$599,186.04                    | 66.97%                                      |                                                                                                    |
|   | 30 Days                 | \$85,631.70                     | 9.57%                                       |                                                                                                    |
|   | 60 Days                 | \$29 248 61                     | 3 27%                                       |                                                                                                    |

Aging Amount to Total Overdue %

84.00%

72.00% 60.00%

# In some dashboards, there will be more reports than can be displayed. Click the double arrow icon to view the remaining reports, which will be listed in a drop-down menu.

\$233.061.74

Aging Amount

26.05%

90+ Davs

\$700.00K

\$600.00K

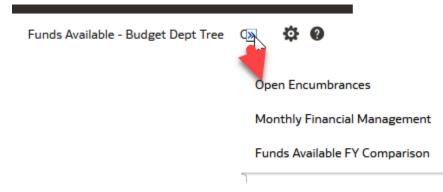

#### **Report Field Prompts**

Once you have navigated to a report, it can be filtered using the "Field Prompts" that display at the top of the report. Field prompts narrow down the results displayed when the report is run. These fields vary by report.

There are two ways to select field prompts. The first is by using the drop-down menu, and the second, by typing in the desired prompt in the "More/Search" option.

Select field prompts from drop-down menu

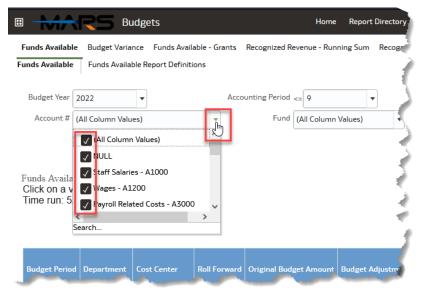

In a selected field, press the down arrow to open a dropdown list of available values for a field. These will be arranged in alphanumeric order. To include all options, leave the prompt as "Select Value" or "All Column Values".

Users can select values using the checkbox for the available option and can check multiple options.

After making the selection above, Staff Salaries – A1000, now appears as a field prompt:

| Budgets                                                                                                    | Home Report Directory Catalog Favorites → Dashboards → Create → Open → 🧕                                        |
|----------------------------------------------------------------------------------------------------|----------------------------------------------------------------------------------------------------|
| Funds Available         Budget Variance         Funds Available - Grants         Recognized Revenue - Running Sum         Recognized Revenue by Period         Funds Available           Funds Available         Funds Available         Funds Available         Funds Available         Funds Available                                                                                                    | e - Budget Dept Tree Open Encumbrances Monthly Financial Management Funi » 🔅 🔮                                  |
| Budget Year     Z022 <ul> <li>Accounting Period &lt;= 9</li> <li>Department</li> <li>340301</li> <li>Account # Staff Salaries</li> <li>Select by Account Code</li> <li>Function</li> <li>(All Column Values)</li> <li>Function</li> <li>(All Column Values)</li> <li>(All Column Values)</li> <li>(All Column Values)</li> <li>(All Column Values)</li> <li>(All Column Values)</li> <li>(All Column Values)</li> <li>(All Column Values)</li> <li>(All Column Values)</li> <li>(All Column Values)</li> <li>(All Colum Values)</li> <li>(All Co</li></ul> | Cost Center (All Column Values)                                                                                 |
| Funds Available                                                                                                    | Apply Reset •                                                                                                   |
| Click on evelue to see the cost center detail                                                                                                    | and a second the for the address of the second second second second second second second second second second s |

To run the report with the selected field prompts, click "Apply".

#### Type-in field prompts

In cases where you are looking for specific information in a report, such as details related to a specific supplier, you can search for a name or identification number directly instead of selecting from a list.

1. Press the down arrow in the desired field.

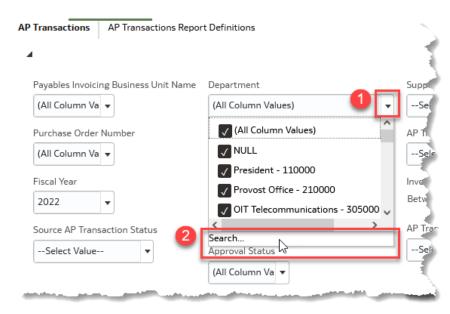

2. Click "Search." This will open a window where you can type the prompt.

- 3. Type in prompt value you are looking for OR select from the list of all available prompts in the scroll box.
- 4. Select the ">" button to move prompt value to the "Selected" column. You can complete this action as many times as you'd like to add values to the "Selected" list.
- 5. Click "OK" to return to the report.

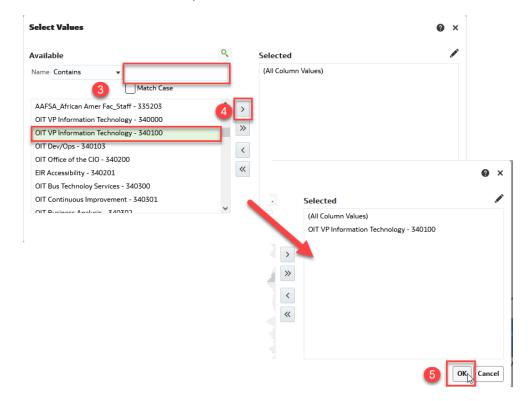

6. Click "Apply" to run report with selected field settings applied.

|                                       | i Payable                 |                              |
|---------------------------------------|---------------------------|------------------------------|
| AP Aging AP Transactions YTD Vend     | lor Status                |                              |
| AP Transactions AP Transactions Repo  | ort Definitions           |                              |
| 4                                     |                           |                              |
| Payables Invoicing Business Unit Name | Department                | Supplier Name                |
| (All Column Va 🔻                      | ology - 340100 ▼          | Select Value- 🔻              |
| Purchase Order Number                 | Select by Department Code | AP Transaction Subtype Name  |
| (All Column Va 🔻                      | AP Transaction Type Name  | Select Value- 🔻              |
| Fiscal Year                           | Original 🔻                | Invoice Cleared Fiscal Date  |
| 2022 🗸                                | Fiscal Period             | Between 📬 -                  |
| Source AP Transaction Status          | (All Column Va 🔻          | AP Transaction Posted Status |
| Select Value                          | Approval Status           | Select Value                 |
|                                       | (All Column Va 🔻          |                              |
|                                       |                           | 6 Apply Reset 🔻              |
| AP Transactions                       |                           |                              |

If nothing is returned when you search, please alter your terms or search through the browsable list of values from the drop-down menu.

| Available<br>Name Contains                                                                                                    | م<br>٦  | Selected Select Values              |                              |
|----------------------------------------------------------------------------------------------------|---------|-------------------------------------|------------------------------|
| Match Case                                                                                                    |         | Available                           | <ul> <li>Selecter</li> </ul> |
| OIT /P Information Technology - 340100<br>OIT CX and Inst Technology Svs - 340303<br>OIT 3IS Development - 340306<br>OIT Operations Services - 340605 | > >> << | Name Contains   knowledge Match Cas | e (All Col                   |

In the example above, searching for "OIT" returns results, while searching for "knowledge" does not.

## Report Types

Reports in MARS can populate in a variety of ways, depending on the nature and settings of the report.

#### Reports can populate as tables:

| Time run:   | Time run: 1/4/2021 9:47:31 AM                   |               |                |                             |                                       |                      |                             |                          |                                |                                      |                       |                       |  |  |
|-------------|-------------------------------------------------|---------------|----------------|-----------------------------|---------------------------------------|----------------------|-----------------------------|--------------------------|--------------------------------|--------------------------------------|-----------------------|-----------------------|--|--|
| Fiscal Date | Department                                      | Voucher<br>ID | Invoice Number | Purchase<br>Order<br>Number | Supplier Narko 🔻                      | Legal Entity<br>Name | AP<br>Transaction<br>Status | AP<br>Approval<br>Status | AP<br>Transaction<br>Type Name | AP<br>Transaction<br>Subtype<br>Name | Payment<br>Terms Name | Invoiceo<br>Fiscal Da |  |  |
| 11/11/2020  | 340100 -<br>OIT VP<br>Information<br>Technology |               |                |                             | DELL DIRECT<br>SALES LP               | 714                  | OPEN                        | REJECTED                 | Original                       | Invoice                              | Net 30<br>Day         | 11/11/202             |  |  |
| 12/18/2020  | 340100 -<br>OIT VP<br>Information<br>Technology |               |                |                             | SHI<br>GOVERNMENT<br>SOLUTIONS<br>INC | 714                  | OPEN                        | APPROVED                 | Original                       | Invoice                              | Net 30<br>Day         | 12/18/20              |  |  |
| 12/28/2020  | 340100 -<br>OIT VP<br>Information<br>Technology |               |                |                             | SHI<br>GOVERNMENT<br>SOLUTIONS<br>INC | 714                  | OPEN                        | APPROVED                 | Original                       | Invoice                              | Net 30<br>Day         | 12/28/20              |  |  |

Reports can populate as bar charts or graphs:

| Aging<br>Bucket<br>Name<br>Aging<br>Amount | Aging<br>Amount to<br>Total<br>Overdue<br>% |
|--------------------------------------------|---------------------------------------------|
| Current                                    | 2.04%                                       |
| 0 Days                                     | 0.01%                                       |
| 60 Days                                    | 0.00%                                       |
| 90+ Days                                   | 97.95%                                      |
| Aging /                                    | Amount                                      |
| \$10.50M                                   |                                             |
| \$9.00M                                    |                                             |
| \$7.50M                                    |                                             |
| \$6.00M                                    |                                             |
| \$4.50M                                    |                                             |
| \$3.00M                                    |                                             |
|                                            |                                             |
| \$1.50M                                    |                                             |

Or, reports can populate as a combination of the above:

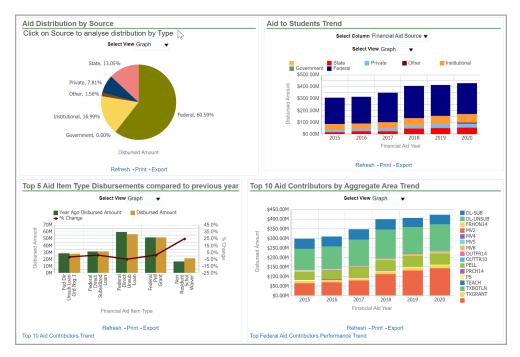

Also, most graphs can be viewed as tables. Use the drop-down above the graph to change the report to display in a tabular format.

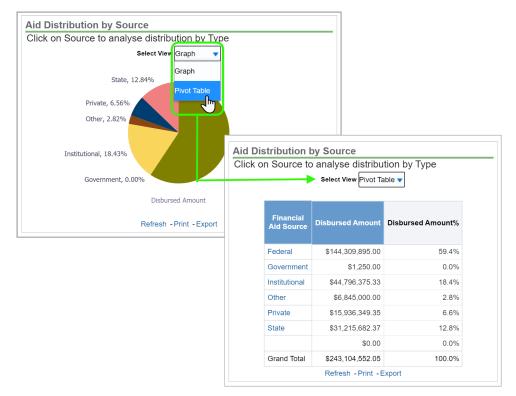

#### **Report Drill-Downs**

Some reports allow users to drill-down into the underlying data. When a table includes a blue figure, click the figure to display more details about the value(s) or transaction(s) that make-up that number.

Drill-downs will first take you to more details within MARS. And in some cases, you will have the option to see further details from the source database.

**Note:** You must have the appropriate access in the source database for this drill-down functionality to work.

#### **Drill-down within MARS**

Click a value in light blue from a report to see more details. This will take you to a new page showing more details about the transaction or item you clicked on.

| Encumbrance | Expe       | nditures                          | Funds     | Availa  | able Fu       | nds Av      | ailable           | % Estim<br>Reve           |                 | Recogniz<br>Revenue |                      |                  |                                  |                                          |                                                   |                              |                                    |         |              |  |  |
|-------------|------------|-----------------------------------|-----------|---------|---------------|-------------|-------------------|---------------------------|-----------------|---------------------|----------------------|------------------|----------------------------------|------------------------------------------|---------------------------------------------------|------------------------------|------------------------------------|---------|--------------|--|--|
| 0.00        |            | 0.00                              |           | (       | 0.00          |             |                   |                           |                 |                     | 0.00 (               |                  | .00                              |                                          |                                                   |                              |                                    |         |              |  |  |
| -409,234.50 | <u>-21</u> | 0,861,87<br>Expendit<br>Time run: | tures Tra | 2020 9: |               | <br>Is      | 44.83%            | -                         | 0.00            | 0                   | .00                  |                  |                                  |                                          |                                                   |                              |                                    |         |              |  |  |
|             |            | Journal Id                        | Po ld     | Reg -   | Voucher<br>Id | Sheet<br>Id | Travel<br>Auth Id | KK<br>Transaction<br>Date | Ledger<br>Group | Ledger              | Accounting<br>Period | Budget<br>Period | Account                          | Department                               | Fund                                              | Function                     | Cost<br>Center                     | Project | Expenditures |  |  |
|             |            |                                   |           |         | 00209460      |             |                   | 9/11/2020                 | OPE             | OPE_EXP             | 1                    | 2021             | A4000 -<br>Operating<br>Expenses | 340301 -<br>OIT<br>Knowledge<br>Services | 3100 -<br>DES<br>Organized<br>Act Rel to<br>Instr | 400 -<br>Academic<br>Support | 313254 -<br>OIT IT<br>Help<br>Desk |         | -329.6       |  |  |
|             |            |                                   |           |         | 00209460      |             |                   | 9/11/2020                 | OPE             | OPE_EXP             | 1                    | 2021             | A4000 -<br>Operating<br>Expenses |                                          | 3100 -<br>DES<br>Organized<br>Act Rel to<br>Instr | 400 -<br>Academic<br>Support | 313254 -<br>OIT IT<br>Help<br>Desk |         | -58.1        |  |  |
|             |            |                                   |           |         | A0163022      |             |                   | 9/14/2020                 | OPE             | OPE EXP             |                      | 2021             | A4000 -                          | 340301 -                                 | 3100 -                                            | 400 -                        | 313254 -                           |         | -101.9       |  |  |

To go back to the report, click "Return" at the bottom of this page.

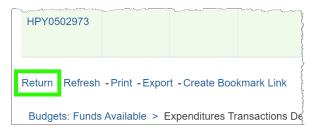

**Note:** You must scroll all the way to the bottom of the MARS window to find the "Return" button.

| HPY0502973              |  | 10/1/2020 | OPE | OPE_EXP | 1        | 2021      | A1000 -<br>Staff<br>Salaries           | 340301 -<br>OIT<br>Knowledge<br>Services | 3100 -<br>DES<br>Organized<br>Act Rel to<br>Instr | 400 -<br>Academic<br>Support | 313254<br>- OIT IT<br>Help<br>Desk | -7,751.75  |   |
|-------------------------|--|-----------|-----|---------|----------|-----------|----------------------------------------|------------------------------------------|---------------------------------------------------|------------------------------|------------------------------------|------------|---|
| HPY0502973              |  | 10/1/2020 | OPE | OPE_EXP | 1        | 2021      | A3000 -<br>Payroll<br>Related<br>Costs | 340301 -<br>OIT<br>Knowledge<br>Services | 3100 -<br>DES<br>Organized<br>Act Rel to<br>Instr | 400 -<br>Academic<br>Support | 313254<br>- OIT IT<br>Help<br>Desk | -13,123.12 | h |
| Return Analyze - Refres |  |           |     | 4       | A V 🗿 Ro | ws 1 - 25 |                                        |                                          |                                                   | Sch                          | oll to bottom (                    | or page    | Ŧ |

#### Drill-down to source data outside MARS

If after the first drill-down there is the option to drill-down again, clicking on a value will take you to the source data. What follows is an example from UTShare Financial. External drilldowns may also go to Canvas and UTShare HRMS.

| Encumbrance | Expenditures | Funds     | s Availa | able Fu                        | inds Av | vailable          | % Estim<br>Reve   |        | Recogniz<br>Revenue |             |                |                                  |                                          |                                                   |                              |                                    |         |              |
|-------------|--------------|-----------|----------|--------------------------------|---------|-------------------|-------------------|--------|---------------------|-------------|----------------|----------------------------------|------------------------------------------|---------------------------------------------------|------------------------------|------------------------------------|---------|--------------|
| > 0.00      | 0.00         |           |          | 0.00                           |         |                   |                   | 0.00   | C                   | .00         |                |                                  |                                          |                                                   |                              |                                    |         |              |
| -409,234.50 |              | itures Tr |          | 4.19<br>tion Deta<br>:25:44 AN | <br>ils | 44.83%            | <b>-</b>          | 0.00   | 0                   | .00         |                |                                  |                                          |                                                   |                              |                                    |         |              |
|             | Jc urnal l   | d Pold    | Req      | Voucher                        | Sheet   | Travel<br>Auth Id | KK<br>Transaction | Ledger | Ledger              | Accounting  |                | Account                          | Department                               | Fund                                              | Function                     | Cost<br>Center                     | Project | Expenditures |
|             |              |           | Id       | ld<br>00209460                 | Id      | Auth Id           | Date<br>9/11/2020 | Group  | OPE_EXP             | Period<br>1 | Period<br>2021 | A4000 -<br>Operating             | 340301 -<br>OIT<br>Knowledge<br>Services | 3100 -<br>DES<br>Organized<br>Act Rel to<br>Instr | 400 -<br>Academic<br>Support | 313254 -                           |         | -329.63      |
|             |              |           | -        | 00209460                       |         |                   | 9/11/2020         | OPE    | OPE_EXP             | 1           | 2021           |                                  | 340301 -<br>OIT<br>Knowledge<br>Services | 3100 -<br>DES<br>Organized<br>Act Rel to<br>Instr | 400 -<br>Academic<br>Support | 313254 -<br>OIT IT<br>Help<br>Desk |         | -58.17       |
|             |              |           | ~~       | A0163022                       |         |                   | 9/14/2020         | OPE    | OPE_EXP             | 1           | 2021           | A4000 -<br>Operating<br>Exponses | 340301 -<br>OIT<br>Knowledge             | 3100 -<br>DES<br>Organized                        | 400 -<br>Academic<br>Support |                                    |         | -101.90      |

Clicking on the drill-down option on the Details page of MARS takes you to UTShare Finance in a new browser tab. The MARS report remains open in the Oracle Analytics tab, while the UTShare details for the transaction display on the next tab.

| S Oracle Analytics            | s Interactive Dash: X 🔇 Regular Entry X 🕂                                                              |
|-------------------------------|----------------------------------------------------------------------------------------------------|
| $\leftarrow \rightarrow $ C ( | my.utshare.utsystem.edu/psp/ZAIHPRD/EMPLOYEE/ERP/c/ENTER_VOUCHER_INFORMATION.VCHR_EXPRESS.GBL?Page=VCI |
| Apps 🔺 Serv                   | viceNow 🤹 BTS Support 🛕 UTA Faculty & Staff 🎯 BAET 🛕 BA Training                                       |
|                               |                                                                                                    |
|                               | Regular Entry                                                                                          |
|                               |                                                                                                    |
| Summary Relate                | ad Documents Invoice Information Payments Voucher Attributes Error Summary                             |
| Business Unit                 | ITARI Invoice Date 09/04/2020                                                                          |
| Voucher ID                    | Invoice No                                                                                             |
| Voucher Style                 | Regular Invoice Total 3,155.75 USD                                                                     |
| Supplier Name                 | CITIBANK NA                                                                                            |
|                               | P.O. Box 78025                                                                                         |
|                               | Phoenix, AZ 85062-8025                                                                                 |
| Entry Status                  |                                                                                                    |
| Match Status                  |                                                                                                    |
| Approval Status               |                                                                                                    |
| Post Status                   |                                                                                                    |
|                               | Created By                                                                                             |
| Budget Status                 | Last Update 09/11/2020 8:36AM                                                                          |
| Buuger otatus                 | Valid Modified By 1000919616<br>ERS Type Not Applicable                                                |
| Budget Misc Status            |                                                                                                    |
| -                             | Payment Inquiry V Go                                                                                   |
| Ì                             |                                                                                                    |
| Return to Search              | n 🖹 Notify 🖉 Refresh                                                                                   |
| Summary   Related Doo         | cuments   Invoice Information   Payments   Voucher Attributes   Error Summary                          |

To return to the report, simply click back to the MARS tab of your browser.

#### Drill-down in non-tabular reports

When a report returns a graph, a drill-down can be performed by clicking on a graph element (for example, a bar in a bar chart or wedge in a pie chart). This will display the information from the selected bar or wedge in tabular form.

|                                    | Sel         | ect View Graph       | •            |                                                              |                  |                          |             |                   |                   |                            |                     |                       |
|------------------------------------|-------------|----------------------|--------------|--------------------------------------------------------------|------------------|--------------------------|-------------|-------------------|-------------------|----------------------------|---------------------|-----------------------|
| Prospect Count<br>Enroliment Count | Applicant C | ount 📒 Admit         | Count        | Confirm Count                                                |                  |                          |             |                   |                   |                            |                     |                       |
|                                    |             | Pro                  | spect Count: |                                                              |                  | ne ar                    |             | ruiting           |                   |                            |                     |                       |
|                                    |             |                      |              |                                                              |                  |                          | nd Rec      | uning             |                   |                            |                     |                       |
| 20К                                | 40K         | 60K<br>Student Count | 80K          |                                                              |                  |                          |             | Scholar<br>Number | Scholar Full Name | Recruitment<br>Status Code | Academic<br>Program | Acade<br>Plan         |
| 20K                                |             |                      |              | Admissic<br>Source<br>Institution<br>University<br>of Texas, | Academic         | el Prosp                 | ect Details | Scholar           |                   |                            |                     |                       |
| С 20К                              |             | Student Count        |              | Admissio<br>Source<br>Institution                            | Academic<br>Year | el Prosp<br>Term<br>Code | ect Details | Scholar<br>Number | Scholar Full Name | Status Code                | Program             | Plan<br>Not<br>Applic |

#### **Other Report Actions**

#### Page Controls

The page controls at the bottom of a report allow you to see more, or all, rows of data when a report contains more than 25 rows of information. There are four different page controls.

|      |            | man man man                              |
|------|------------|------------------------------------------|
| 2021 | 0000003195 | REGENTS OF THE UNIVERSITY OF<br>MICHIGAN |
| 2021 | 000003281  | JOHNSON CONTROLS INC                     |
| 2021 | 000003308  | J J KELLER & ASSOCIATES INC              |
| 2021 | 000003408  | UNIVERSITY OF WISCONSIN                  |
| 2021 | 000003455  | PROQUEST LLC                             |
| 2021 | 000003795  | JOSTENS INC                              |
|      |            | 주 ٨ 👽 🚯 Rows 51                          |
|      |            | Retresn - Print - Exp                    |

The up arrow with the line above it can be used to go to return to the top of the report  $\widehat{\mathbf{G}}$  once you have scrolled down.

The upward and downward brackets move to the previous or next 25 results.

The double arrow can be used to display all rows in a report 2 Once selected, you will also see how many rows there are in the report (up to a maximum of 5000)  $\boxed{2}$  Rows 1 (1814 (All Rows))

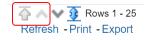

**Note:** If you are already at the top of a report, the up arrow with the line and upward bracket will be greyed out and unable to be selected as you are already at the top of the report and seeing the first 25 lines.

#### Refresh

Pressing the "Refresh" button at the bottom of a report updates the data.

| Budget Period | I Department                 | Cost<br>Center                                     | Roll Forward | Original Budget Amount | Budget Adjustments |
|---------------|------------------------------|----------------------------------------------------|--------------|------------------------|--------------------|
| 2021          | 340301 -<br>OIT<br>Knowledge | 313252 -<br>OIT<br>Desktop                         |              |                        |                    |
|               | Services                     | 313254 -<br>OIT IT<br>Help<br>Desk                 |              |                        |                    |
|               |                              | 313255 -<br>OIT<br>Business<br>Support<br>Training |              |                        |                    |
| Grand Total   |                              |                                                    | -            | 1.00.00.0              | 10.00              |

#### Print

Selecting "Print" provides two options – to print the report as filtered/ displayed as a "Printable PDF" or as "Printable HTML." Both options open the current view of the report in a new browser window, the first as a PDF and second as a flat web page.

| Budget Period       | Department                   | Cost<br>Center                                     | Roll Forward | Original Budget Amount | Budget Adjustments | То       |
|---------------------|------------------------------|----------------------------------------------------|--------------|------------------------|--------------------|----------|
| 2021                | 340301 -<br>OIT<br>Knowledge | 313252 -<br>OIT<br>Desktop                         |              |                        |                    | 5        |
|                     | Services                     | 313254 -<br>OIT IT<br>Help<br>Desk                 |              |                        |                    | 5        |
|                     |                              | 313255 -<br>OIT<br>Business<br>Support<br>Training |              |                        |                    | 1 212 25 |
| Grand Total         |                              |                                                    |              | 1.000.000.00           | 40.707.00          | 2        |
| Refresh - Print - I | Export                       |                                                    |              |                        |                    | ξ        |
|                     | ntable PDF                   |                                                    |              |                        |                    | mart     |

Both options include a timestamp of when the report was run on the print-out.

**Note:** When you select this option it will only print what is currently displayed in the report. If you want to print a whole report, be sure to expand the rows using the double-sided arrow page control found at the bottom of the report.

#### Export

The export function allows you to export the data in a variety of formats and data types. Under the "Formatted" option, you can export your current view of the report to a PDF, Excel, Powerpoint, or Web Archive.

| ĭ- | and the second      | my man                       | Jun Marine                                |              | Manna and a            | man man            |          |
|----|---------------------|------------------------------|-------------------------------------------|--------------|------------------------|--------------------|----------|
|    | Budget Period       | Department                   | Cost<br>Center                            | Roll Forward | Original Budget Amount | Budget Adjustments | то       |
|    | 2021                | 340301 -<br>OIT<br>Knowledge | 313252 -<br>OIT<br>Desktop                |              |                        |                    |          |
|    |                     | Services                     | 313254 -<br>OIT IT<br>Help<br>Desk        |              |                        |                    | ma a com |
|    |                     |                              | 313255 -<br>OF<br>BI DI<br>SI<br>Tr t Exc |              |                        |                    | · Mundan |
|    | Grand Total         |                              |                                           | verpoint     | 1.000.000.00           | -                  | 2        |
|    | Refresh - Print - E | Formatted                    |                                           | b Archive    |                        |                    | 2        |
|    |                     | bata Data                    | Þ                                         |              |                        |                    | <        |

Using the "Data" option, you can export the data in the report to Excel, as a CSV file, a tab delimited file, or to XML.

| - many             | man and a second             | ~~~~~~~~~~~~~~~~~~~~~~~~~~~~~~~~~~~~~~           | ~~~~~~~~~~~~~~~~~~~~~~~~~~~~~~~~~~~~~~ | and my and my          | and the second second s |   |
|--------------------|------------------------------|--------------------------------------------------|----------------------------------------|------------------------|----------------------------------------------------------------------------------------------------|---|
| Budget Period      | Department                   | Cost<br>Center                                   | Roll Forward                           | Original Budget Amount | Budget Adjustments                                                                                                    | 1 |
| 2021               | 340301 -<br>OIT<br>Knowledge | 313252 -<br>OIT<br>Desktop                       |                                        |                        |                                                                                                    |   |
|                    | Services                     | 313254 -<br>OIT IT<br>Help<br>Desk               |                                        |                        |                                                                                                    |   |
|                    |                              | 313255 -<br>OIT<br>Business<br>Support<br>Tr Exc | el                                     |                        |                                                                                                    |   |
| Grand Total        |                              |                                                  |                                        | 1.000.000.00           | 10.707.00                                                                                                    |   |
| efresh - Print - E | Expert                       |                                                  | Delimited                              |                        |                                                                                                    |   |
| _                  | Formatted                    |                                                  |                                        |                        |                                                                                                    |   |
|                    | <b>D</b> ata                 | ► ×M                                             | L                                      |                        |                                                                                                    |   |

#### **Data Definitions**

Most reports within MARS include data definitions for both the field prompts and display fields within a report. To view the definitions for a given report, select the report definitions tab next to the name of the report. This opens a list of the definitions for all fields.

|                              | Accounts Payable                         | Home Report Directory Catalog Favorites 🕶 Dashboards 🕶 Create 🕶 Open 🕶 🧕                                                                                                    |   |
|------------------------------|------------------------------------------|----------------------------------------------------------------------------------------------------|---|
| AP Aging A                   | P Transactions YTD Vendor Status         | ¢ 0                                                                                                    |   |
| AP Aging                     | AP Aging Report Definitions              | ^                                                                                                    |   |
| 4                            | ~                                        |                                                                                                    |   |
| Supplier Na                  | ime Fiscal ear Fiscal Peri               | iod                                                                                                    |   |
| Select Va                    | alue- 🔻 2022 💌 (All Colu                 | mn Va 💌                                                                                                    |   |
|                              |                                          |                                                                                                    |   |
| 10.4.1                       |                                          | ts Payable Home Report Directory Catalog Favorites - Dashboards - Create - Open -                                                                                                    | 0 |
| <b>AP Aging</b><br>This repo | AP Aging AP Transactions YTD Ve          | ndor Status                                                                                                    | 0 |
| Time run:                    | AP Aging AP Aging Report Definition      | ons                                                                                                    | ^ |
| Aging                        | 4                                        |                                                                                                    |   |
| Bucket<br>Name               | AP Aging                                 |                                                                                                    |   |
|                              | Prompt Definitions                       |                                                                                                    |   |
| Current                      | Column Name                              | Description                                                                                                    |   |
| 30 Days<br>60 Days           | Payables Invoicing Business Unit<br>Name | UTARL defaults. Select the drop down to choose other options.                                                                                                    |   |
| 90+ Days                     | Supplier Name                            | The suppliers are listed in alphabetical order in the drop-down list.<br>Multiple suppliers can be chosen,                                                                                                    |   |
|                              |                                          | use the more/search option to list additional suppliers in the list, or search select suppliers.                                                                                                    |   |
|                              | Fiscal Year                              | Can choose one or many fiscal year options.<br>This is the UTA fiscal year (Sept 1 – August 31) and is the calendar year in which the year ends.                                                                                    |   |
|                              |                                          | The fiscal period options in the drop down vary depending on the fiscal year selection.<br>The fiscal periods are the month and calendar year within the UTA fiscal year.                                                           |   |
|                              | Fiscal Period                            | Example: 2018-09-01 = Period 1 for fiscal year 2019.<br>Note: If you choose multiple fiscal years you may see the same period but referencing a different calendar year.                                                            |   |
|                              | Source AP Transactions Status            | DESCRIP Select the status of the transaction to be viewed; i.e. Open, Cleared, or All                                                                                                    |   |
|                              | AP Transaction Type Name                 | Select the general classification of the transaction. Example: Original, Manual.                                                                                                    |   |
|                              |                                          | All AP transactions require an invoice type to coincide with the entry.                                                                                                    |   |
|                              | AP Transaction SubType Name              | Select the type or types from the drop-down list; i.e. invoice, credit memo to see in the results list.                                                                                                    |   |
|                              | AP Transaction Posted Status             | Select to see Posted, Unposted, or All transactions.                                                                                                    |   |
|                              | Invoice Cleared Fiscal Date              | Enter the "between dates".<br>These fields work in conjunction with the fiscal year and fiscal period and can narrow down the transaction dates that are<br>displayed in the results.<br>Click on the calendar icon to choose dates |   |

**Note:** Not all reports include data definitions. The majority of Finance and HR do have data definitions, but other reporting areas vary.

## **Personalizing MARS**

MARS offers a variety of ways to save views of reports. You can save favorite reports to easily come back to them, and in addition save selections of field prompts so that you do not have to manually set them each time you view a report. There are also options to share your customized, favorited views with others.

## **Creating Favorites**

Users can create a Favorites list of reports. This list is unique to each user. There are two ways to add a report to the Favorites list.

#### Option 1: Add to Favorites when viewing the report

- 1. Open the desired report.
- 2. From the report page, click "Favorites" from the Navigation Bar.

#### 3. Click "Add to Favorites".

| Accounts Payable                                              | Home Report D                       | irectory Catalog Favorites 🗕 Dasht      | poards ▼ Create ▼ Open ▼ ②  |
|---------------------------------------------------------------|-------------------------------------|-----------------------------------------|-----------------------------|
| AP Aging AP Transactions YTD Vendor Status                    |                                     | Add to Fayorite                         |                             |
| AP Transactions AP Transactions Report Definitions            |                                     | Manage Eavori                           |                             |
| 4                                                             |                                     |                                         | ayable - AP Aging           |
| Payables Invoicing Business Unit Name Department              | t Supplier Name                     | 🛄 Payroll - Pay                         | yroll Monitor by Department |
| (All Column Va 👻                                              | n Va 🔻Select Value-                 | •                                       |                             |
| Purchase Order Number Select I                                | by Department Code AP Transaction S | ubtype Name                             | Jane man                    |
| <u>Option 2: Add a recently</u><br>viewed report to your      | Home Report Directory               | Catalog Favorites <del>v</del> Dashboar | ds ▼ Create ▼ Open ▼ ②      |
| <u>Favorites</u>                                              |                                     |                                         |                             |
| <ol> <li>From the home page,<br/>select the 'More'</li> </ol> | - AP Agi                            | Accounts Payable - AP A<br>Open More ▼  | gi                          |
| button beneath a report.                                      | s Available                         | General Ledger - GL Ac<br>Open More     | co                          |
| 2. Select 'Add to                                             |                                     | 📮 Print                                 | •                           |
| Favorites'.                                                   |                                     | 📑 Export                                | •                           |
|                                                               |                                     | 💉 Edit                                  |                             |
|                                                               |                                     | 📩 Add to Fav                            | vorites                     |
|                                                               | and the for                         | ₩Z Properties                           | and the second second       |

Once favorited, the report will show with a star in your Home Page Dashboard.

|                                               |       | ŀ                                               | lome | Report D | irectory          | Catalog                | Favorites 🔻 | Dashboards <del>v</del> | Create 🔻              | Open 🔻 | 0 |
|-----------------------------------------------|-------|-------------------------------------------------|------|----------|-------------------|------------------------|-------------|-------------------------|-----------------------|--------|---|
| Create                                        | Rec   | ent                                             |      |          |                   |                        |             |                         |                       |        |   |
| Analysis and Interactive Reportin<br>Analysis | g Das | hboards<br>Accounts Payable - AP<br>Open More ▼ | Tra  |          | Account<br>Open 1 |                        | - AP Agi    | Accounts<br>Open Mo     | Payable - A<br>ore ▼  | P Agi  |   |
| Published Reporting<br>Report Job             |       | Accounts Payable - AP<br>Open More ▼            | Tra  |          | Budget<br>Open 1  | s - Funds A<br>∕lore ▼ | vailable    | General L<br>Open Mo    | edger - GL /<br>ore ▼ | Acco   |   |

Note: This will only be the case if it is one of the last 6 reports you viewed.

#### To open a report on your Favorites list

- 1. From any page, click "Favorites" from the Navigation Bar.
- 2. Click on the report name.

| Home   | Report D | )irectory | Catalog     | Favorit | es 🔻  | Dashboards       |           | te 🔻   | Open 🗸  | 0 |
|--------|----------|-----------|-------------|---------|-------|------------------|-----------|--------|---------|---|
|        |          |           |             | 🖿 Ma    | anage | Favorites        |           |        |         |   |
|        |          |           |             |         | Acco  | unts Payable ·   | AP Agin   | g      |         |   |
| AP Tra |          | Account   | s Payable - | ::      | Payro | oll - Payroll Mo | onitor by | Depa   | artment |   |
|        |          | Open N    | lore 🔻      |         | Gene  | eral Ledger - G  | L Accour  | nt Bal | ances   |   |
| AP Tra |          | -         | - Funds Av  | ailable |       |                  | Ledger -  | GLA    | Acco    |   |
|        |          | Open N    | lore 🔻      |         |       | Open N           | lore 🔻    |        |         |   |

#### To manage your Favorites list

From any page, click "Favorites" from the Navigation Bar.

- 1. Click "Manage Favorites".
- 2. From here you can:
  - a. Create a Category that functions as a folder to help organize
  - b. Delete a favorite (must first select favorite to be deleted)
  - c. Sort the list (alphabetically ascending or descending)
  - d. Organize the list by clicking on the favorite then using the Move Selected buttons to move the item up or down in the list, or to the top or bottom of the list.
- 3. Click the "OK" button.

|         |                           | Hanage Favorites     |                                                      |            |
|---------|---------------------------|----------------------|------------------------------------------------------|------------|
| .P Tra  | Accounts Mana<br>Open Mc  | -                    | e - AP Aging<br>New Category Delete                  | 0          |
| P Tra 🔢 | Budgets - A TE<br>Open Mc | Existing<br>Category | General Ledger - GL Accoun     Disbursements Related | Department |

## Customization

#### Save Current Customization

To begin, navigate to the report within a dashboard you want to save prompts on. Set your field prompt values, then click the **Apply** button to run your report with those field settings.

Once your report has returned results with the selected prompts, click the **gear** icon in the top right of the screen and choose **Save Current Customization...** 

|            | Home          | Report Dire   | ctory     | Catalog   | Favo    | rites 🔻 | Dashboards 🔻     | Create 🔻 | Open 🔻       | 0 |
|------------|---------------|---------------|-----------|-----------|---------|---------|------------------|----------|--------------|---|
|            | MTD Payr      | oll Analysis  | Depart    | ment Payr | oll Rec | on      |                  |          | \$           | 0 |
|            |               |               |           |           |         | 🕒 Pri   | nt               |          |              |   |
|            |               |               |           |           |         | exi Exp | port to Excel    |          | •            |   |
|            |               |               |           |           |         | € Ref   | fresh            |          |              |   |
|            |               |               |           |           |         | Cre     | eate Bookmark L  | ink      |              |   |
|            |               |               |           |           |         | Cre     | eate Prompted Li | nk       |              |   |
| Save Cu    | rrent Custo   | mization      |           | 0 >       | < 1     | Ар      | piy out          | nization | Þ            |   |
| Name       | OCI January 2 | 022           |           |           | ור      | Sav     | ve Current Custo | mization | $\mathbf{b}$ |   |
| Save for ( | Me            |               |           |           |         | Edi     | it Saved Customi | zations  |              |   |
| (          | Others Se     | et Permissior | 15        |           |         | Cle     | ar My Customiza  | ation    |              |   |
| (          | Make this     | my default fo | r this pa | ige       |         |         |                  |          |              |   |
|            |               |               | ОК        | Cancel    | ]       |         |                  |          |              |   |

On the "Save Current Customization" screen, name your customization. You also have the option to select the "Make this my default for this page" box. If you select the default checkbox, each time you come back to this report, the selected set of filters will be automatically applied, and the dashboard will run with those filters. Lastly, click "OK" to save these settings.

#### Apply & Edit Saved Customization

It is possible to save multiple set of filters for a report, but only one can be the default. If you have saved multiples, you can quickly switch between them using the **Apply Saved Customization** option under the **gear** icon on the dashboard page. All the saved filters you have created will be displayed under that menu item, just click the one you would like applied and it will set those prompt values.

| Home     | Report Directory              | Catalog    | Favor    | ites 🔻     | Dashboards <del>v</del> | Create 🗸   | Open 🗸 | 0 |
|----------|-------------------------------|------------|----------|------------|-------------------------|------------|--------|---|
| ı D Payr | oll Analysis Depar            | tment Payr | oll Reco | on         |                         |            | \$     | 0 |
|          |                               |            |          | 📙 Pri      | nt                      |            |        |   |
|          |                               |            |          | Exp<br>Exp | port to Excel           |            | •      |   |
|          |                               |            |          | 🖌 Ref      | fresh                   |            |        |   |
|          |                               |            |          | Cre        | eate Bookmark L         | ink        |        |   |
|          |                               |            |          | Cre        | eate Prompted Li        | ink        |        |   |
| Continu  | OCI January                   | 2022(defa  | ult)     | Ар         | ply Saved Custor        | nization 📐 | - →    |   |
| Select b | y D <mark>President Na</mark> | me Descen  | ding     | Sav        | ve Current Custo        | mization   | -      |   |
|          | Apply Reset                   | r          | _        | Edi        | it Saved Customi        | zations    |        |   |
|          |                               |            |          | Cle        | ar My Customiza         | ation      |        |   |
| 744A     | - Int                         | al Tar     | el .     |            | and the second second   | A. And     |        | - |

To manage your set of filters, use the **Edit Saved Customizations...** item under the **gear** menu. Here you can change which filter set is the currently the default as well as remove customizations you no longer need. Once complete, click OK to return to the report.

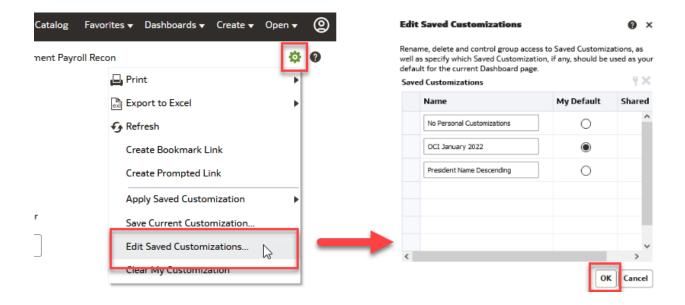

## Links

#### Create Bookmark Link

This functionality creates a web address/link that can be bookmarked or shared, taking viewers to the **UT Arlington default view** of the report. Click the gear icon, and then "Create Bookmark Link".

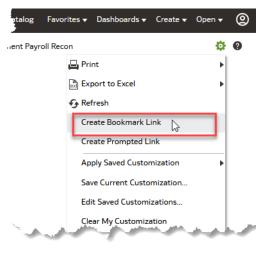

Once you click, a message displays letting you know

the URL has changed to a bookmark-able link in the web address above. You can bookmark in your current browser or copy to share with others.

|                    | RS Pay               | yroll                 |                              | Home                | Report Directory  | t<br>Catalog Favorites |
|--------------------|----------------------|-----------------------|------------------------------|---------------------|-------------------|------------------------|
| Payroll Monitor    | by Department        | FY Salary Report      | Fringe Cost Analysis         | YTD & MTD Payr      | oll Analysis Depa | rtment Payroll Recon   |
| Payroll Monitor    | Payroll Monito       | or Report Definitions |                              |                     |                   | 1                      |
| A Bookmark Link su | itable for saving or | sharing this page has | been created. It is shown ir | the browser's Addre | ess Bar.          |                        |
| Payroll Monit      | or                   |                       |                              |                     | _                 | 1                      |
| Calendar Type      | Fiscal Year          | •                     |                              |                     |                   |                        |
|                    |                      |                       |                              |                     |                   |                        |
| Year 2022          | ***                  | Year/Month 2092 /     | 05 - Depart                  | ment OIT Continu    | ious Ir 👻         |                        |

**Note:** Only people with access to MARS and permission to the report you are sharing will be able to open the link.

#### Create Prompted Link

Creating a prompted link allows you to share a web address/link **with the current prompts and values saved** for others to view. To do so, after you have set your field prompts and applied them to the report, click on the gear icon and select "Create Prompted Link".

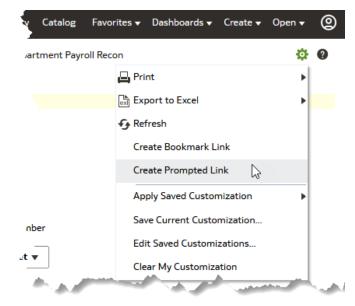

As with the bookmarked link, once you select "Created Prompted Link," a message near the top of your report will let you know a prompted link is ready to copied from your web browser's address bar.

|                     | RS Pay             | roll                   |                              | Home             | Report Directory   | Catalog     | Favorites  |
|---------------------|--------------------|------------------------|------------------------------|------------------|--------------------|-------------|------------|
| Payroll Monitor     | by Department      | FY Salary Report       | Fringe Cost Analysis         | YTD & MTD F      | ayroll Analysis De | epartment P | ayroll Rec |
| Payroll Monitor     | Payroll Monitor    | r Report Definitions   |                              |                  |                    |             |            |
| A Prompted link cap | turing the prompts | and values of this pag | e has been created. It is sh | own in the brows | ser's Address Bar. |             |            |
| Payroll Monite      | or                 |                        |                              |                  |                    |             | 1          |
| Calendar Type       | Fiscal Year        | •                      |                              |                  |                    |             | 1          |
|                     |                    |                        |                              |                  |                    |             |            |
| Year 2022           |                    | ear/Month 2022 /       | 05 🗸 Departr                 | ment OIT Con     | tinuous lr 🔻       |             |            |

**Note:** Only people with access to MARS and permission to the report you are sharing will be able to open the link.

## **Considerations/ Resources**

#### MARS vs. University Analytics

Of note, MARS is not part of the University Analytics. University Analytics carries out institutional reporting to government and other entities for an external audience while MARS delivers reporting internally.

#### **Requesting New MARS Reports**

To request a new report, please complete a ServiceNow request, **linked** <u>here</u>. You may be asked to log-in. You can also navigate to this page:

- 1. Navigate to <a href="https://uta.service-now.com/selfservice/">https://uta.service-now.com/selfservice/</a>
- 2. Select the "Administrative Systems & Reports" tile.
- 3. Click "Data, Reporting and Analytics".
- 4. Click "MARS (Mavericks Analytics Reporting System) Report Request."

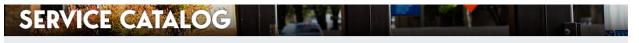

Home > Administrative Systems & Reports > Data, Reporting and Analytics

Access reporting and analytics from business platforms, data warehouses, dashboards, analytics tools, transactional reporting and data storage.

## **REQUEST ITEMS**

Data Interface Request

Pull data from systems to integrate with other systems or to create reports.

MARS (Maverick Analytics Reporting System) Report Request

Request a new query or report from MARS (Maverick Analytics Reporting System)

Visit our Data, Reporting and Analytics Knowledge base for all related how-to articles or see Related Articles located on the right of this page

In your request, be sure to include a justification, examples of visuals if you require visualizations, and an overview of the data you'd like included. For example, feel free to attach an Excel spreadsheet showing the fields you need.

|                                                                                   | eporting System) Report Request       | <b>5 1 - 1</b>                                              |
|-----------------------------------------------------------------------------------|---------------------------------------|-------------------------------------------------------------|
| quest a new query or report from MARS                                             | (Maverick Analytics Reporting System) | Submit                                                      |
| Requested for                                                                     | Department                            | × ·                                                         |
| ARS (Maverick Analytics Reporting System)<br>NetIDs / UserIDs of Report Viewer(s) | Report Request Details                | information                                                 |
| Reasons / Justification and Purpose of this R                                     | Report                                | NetIDs /<br>UserIDs of<br>Report<br>Viewer(s)               |
| Required Report Format 🔞                                                          |                                       | Reasons /<br>Justification<br>and Purpose<br>of this Report |
| Prunctional Specifications with Data Field Ma                                     | sping 🕑                               | Required<br>Report Format                                   |
|                                                                                   |                                       | Specifications<br>with Data                                 |

**Note:** *Reports using data that is already available in MARS will be quicker to develop than reports that require bringing in new datasets.*